## **Anleitung zur Umstellung der FRITZ!Box** Zugangsdaten mit ACS

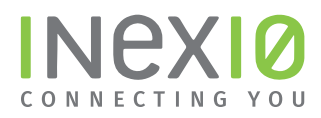

Öffnen Sie ein Browserfenster und geben Sie fritz.box in die Adressleiste ein. Sie gelangen auf die Loginseite Ihrer FRITZ!Box: Hinweis: Ihr PC muss an dieser Stelle noch nicht zwangsläufig mit dem Internet verbunden sein. Hilfreich ist es jedoch, wenn ihr PC mit Hilfe eines Netzwerkkabels eine Verbindung zur FRITZ!Box hergestellt hat.

Wenn Sie kein Kennwort gesetzt haben, werden Sie an dieser Stelle dazu aufgefordert. Dieses Kennwort ist frei wählbar.

Hinweis: Sollten Sie Ihr Kennwort vergessen haben trennen Sie Ihre FRITZ!Box für 10 Sekunden von der Spannungsversorgung, wiederholen alle Schritte bis hierher und folgen den Anweisungen nach einem Klick auf "Kennwort vergessen?" ACHTUNG: Hierbei werden alle Einstellungen auf Ihrer FRITZ!Box gelöscht.

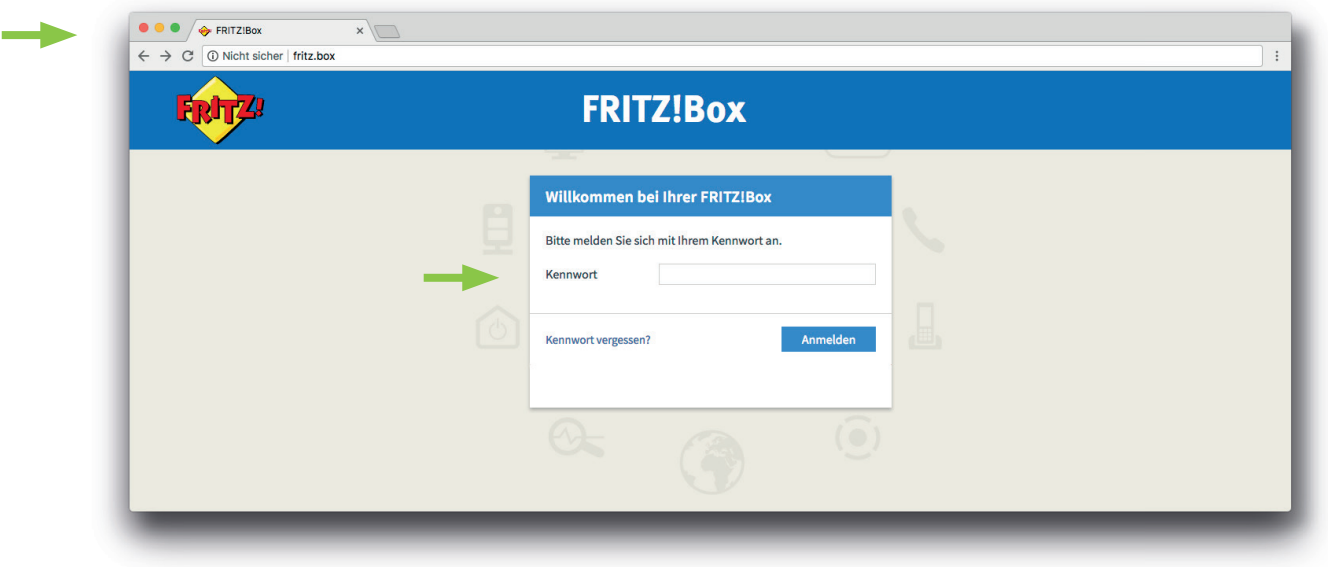

Klicken Sie in der Navigation auf Internet und anschließend auf Zugangsdaten.

Nehmen Sie folgende Auswahl vor:

- 1. Als Internetanbieter "Weitere Internetanbieter" und anschließend "inexio/QUiX/BayernDSL/Symbox" auswählen
- 2. Löschen Sie den schon eingetragenen Benutzernamen raus.
- 3. Geben Sie Benutzername und Kennwort ein, die Sie in einem separaten Anschreiben von inexio erhalten haben.
- 4. Klicken Sie auf Übernehmen um die Einstellungen zu speichern.

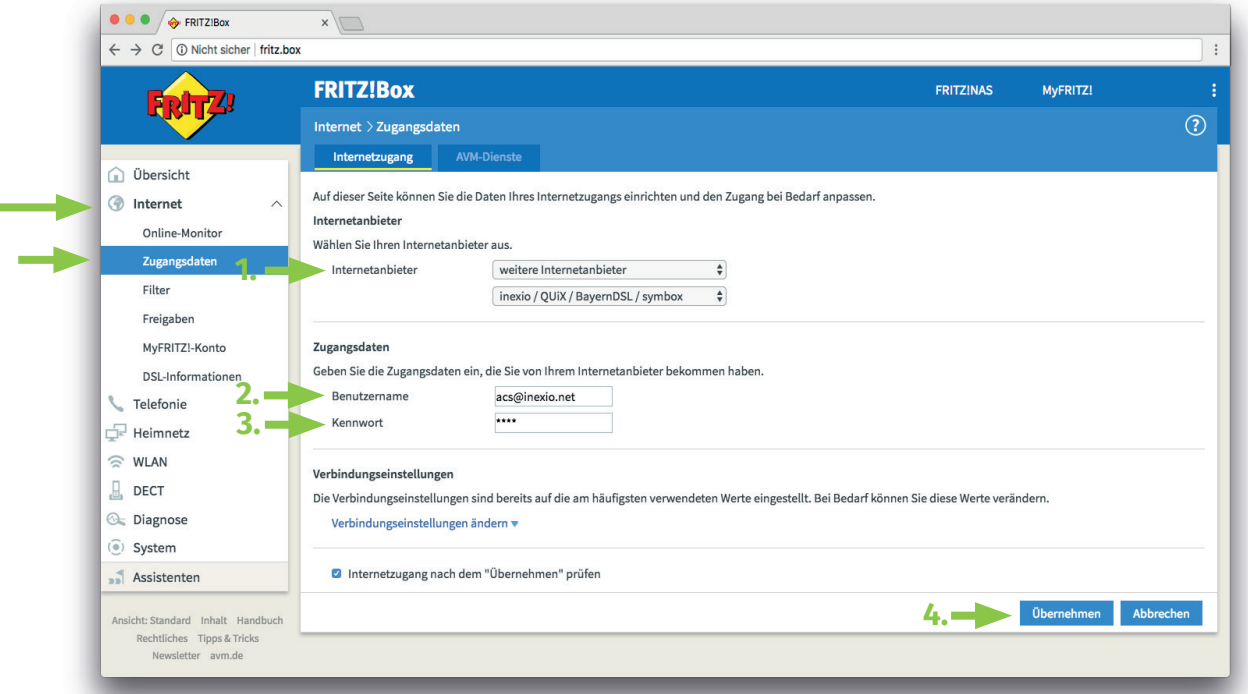

## Hinweis: In unserem Kundenportal sind Benutzername und Kennwort ebenfalls hinterlegt.

Die Umstellung der Internet Zugangsdaten war erfolgreich. Sie können das Internet nun wie gewohnt nutzen.